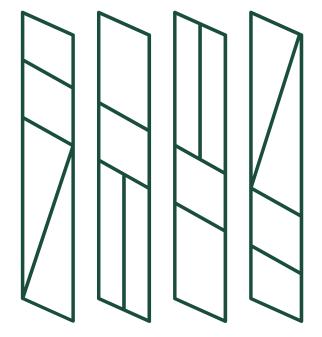

Shibaura Institute of Technology

The Admission Office (TAO)

Quick Reference Guide

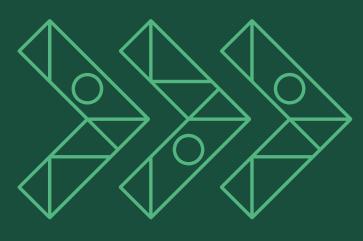

#### **Create TAO account**

- 1 Language select "English" if you prefer English
- 2 Create an account from "Account registration" and fill in your information
- 3 You will receive a confirmation email
- 4 Click on the link to activate your account

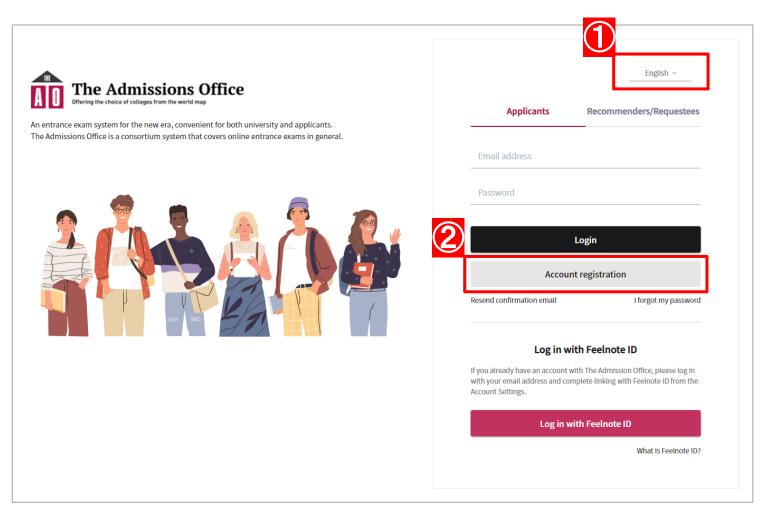

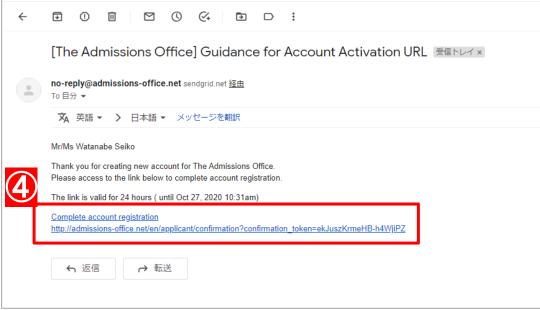

### **Initial setup**

- ① Select "Shibaura Institute of Technology"
- 2 Select "SIT mobility programs"

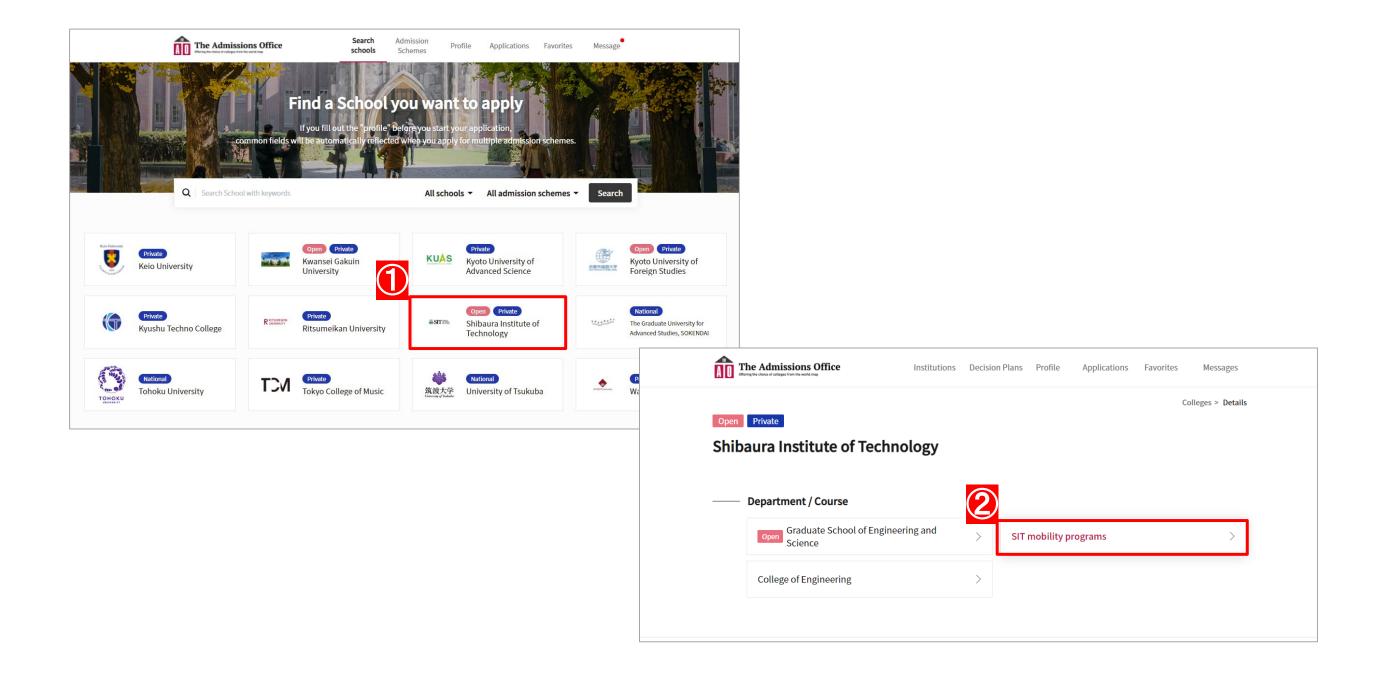

### **Initial setup**

- ③ Select the program you are applying for ("Course-Taking Sandwich Program" or "Research Exchange Program")
- 4 Select entry type
- 5 Select "Start application"

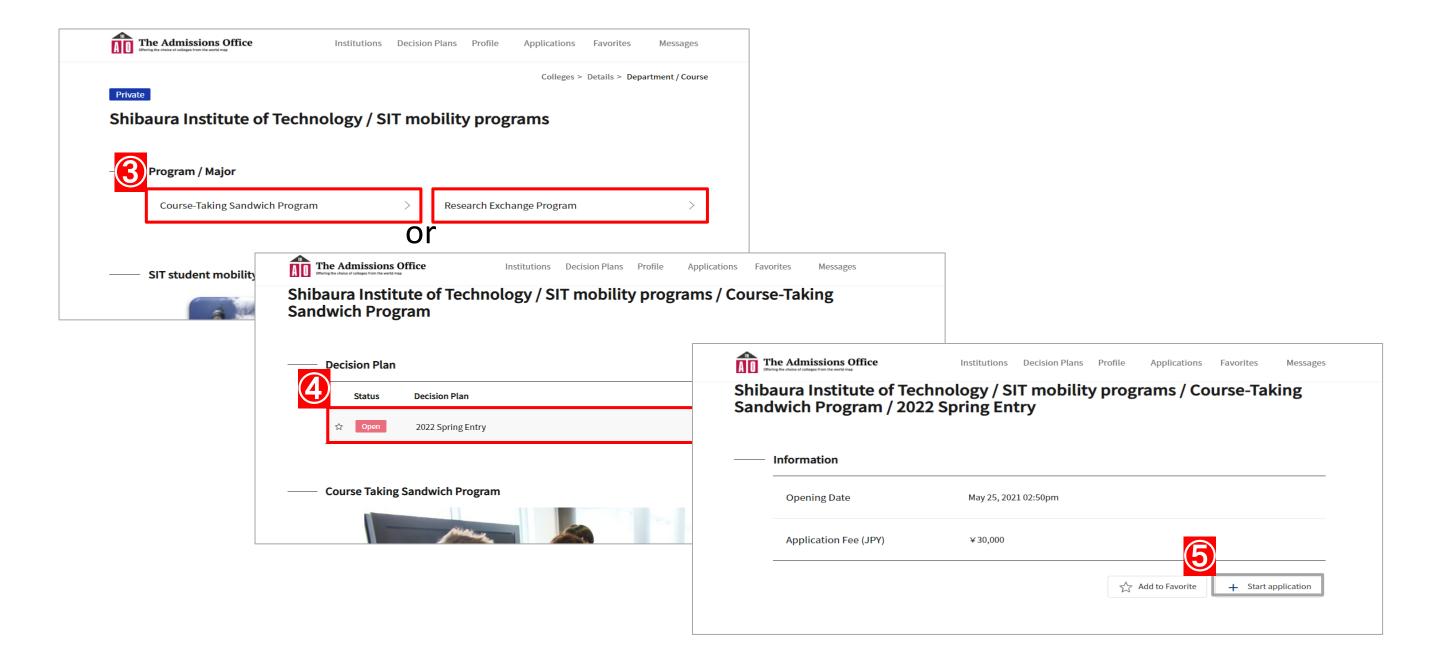

### Fill out your information

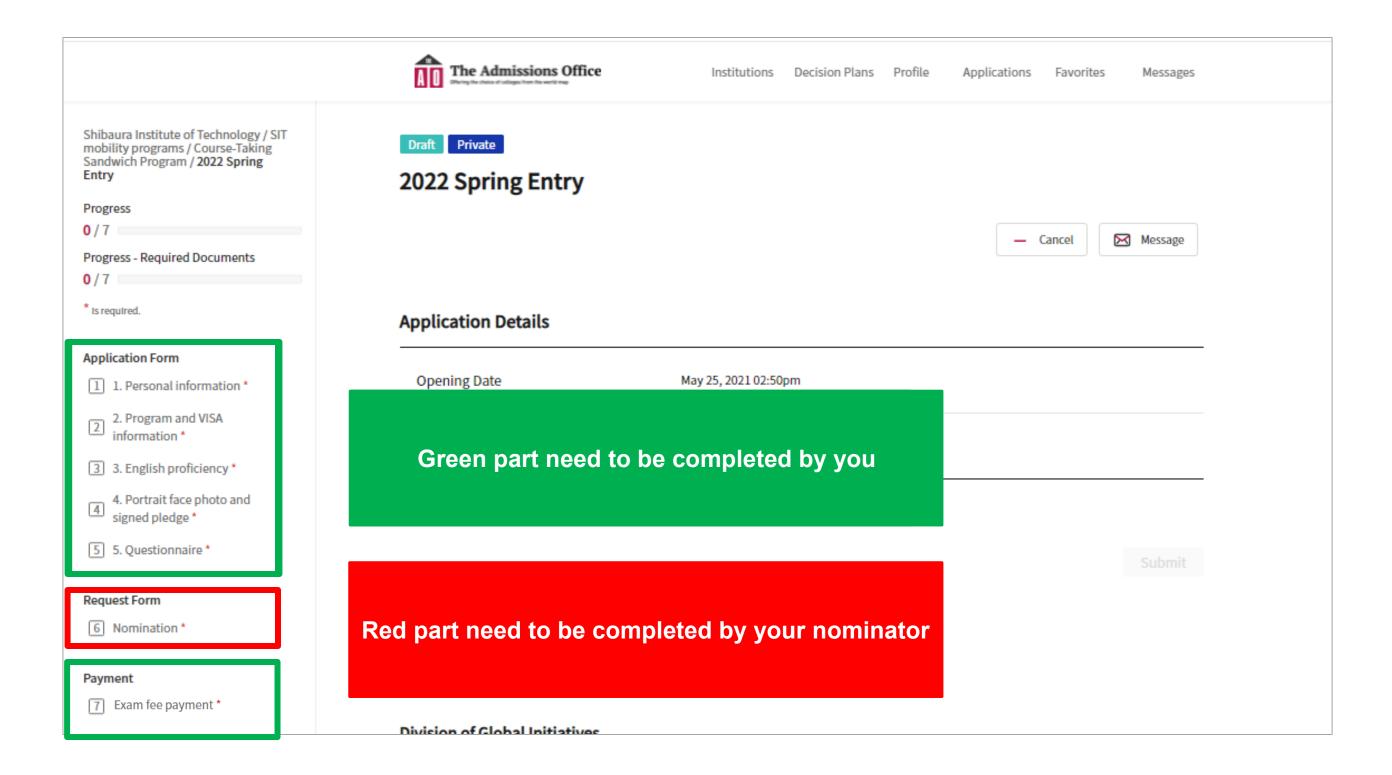

# Fill out your information

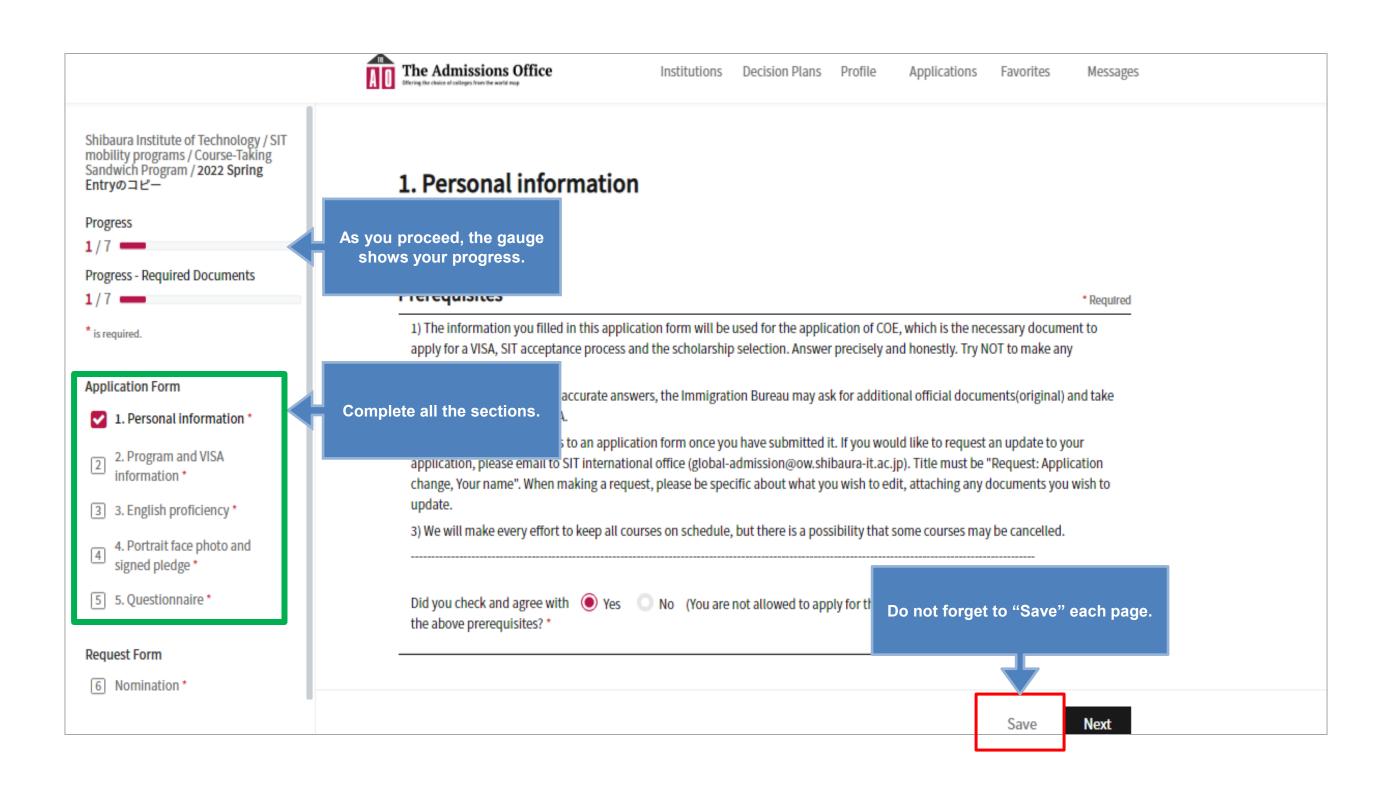

# Fill out your information

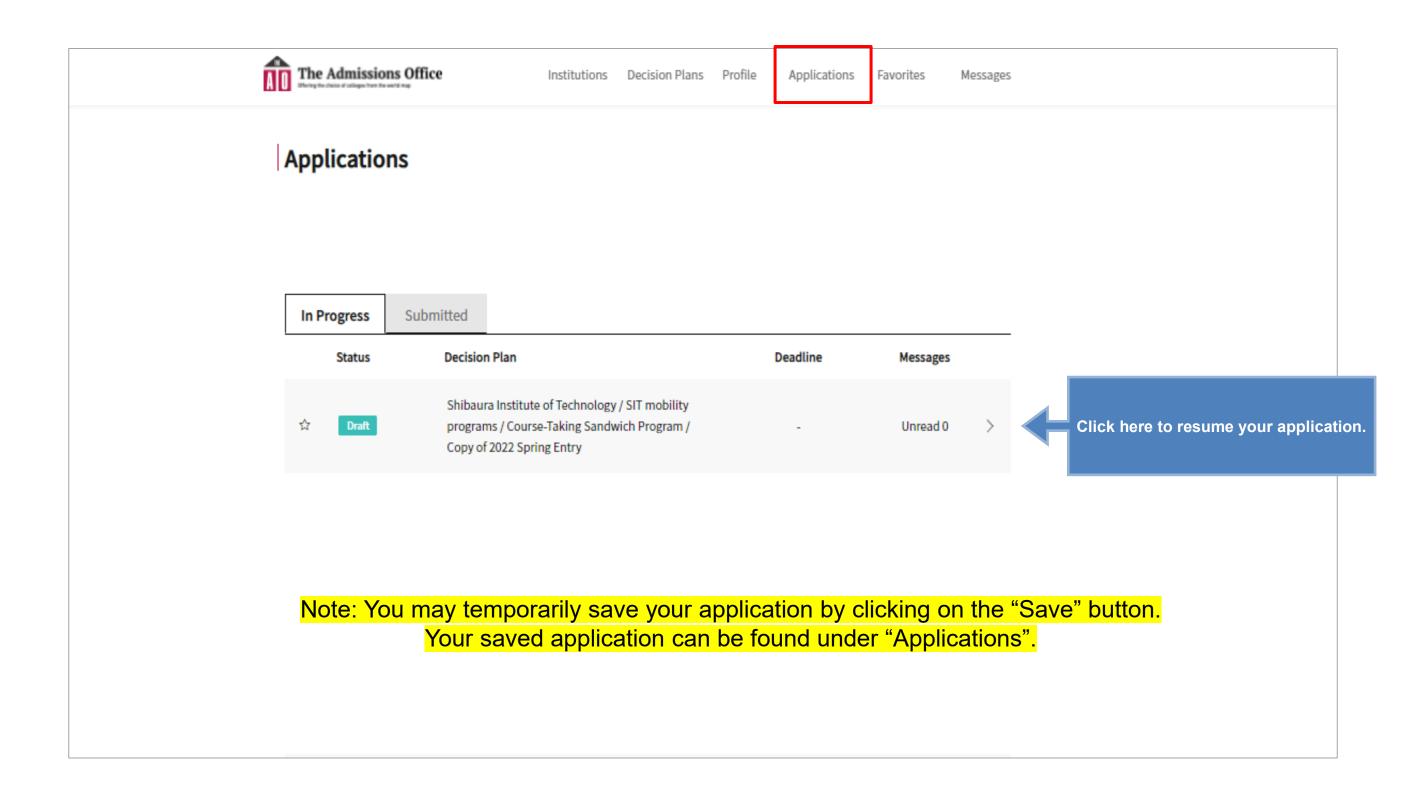

# Send a nomination request to your nominator

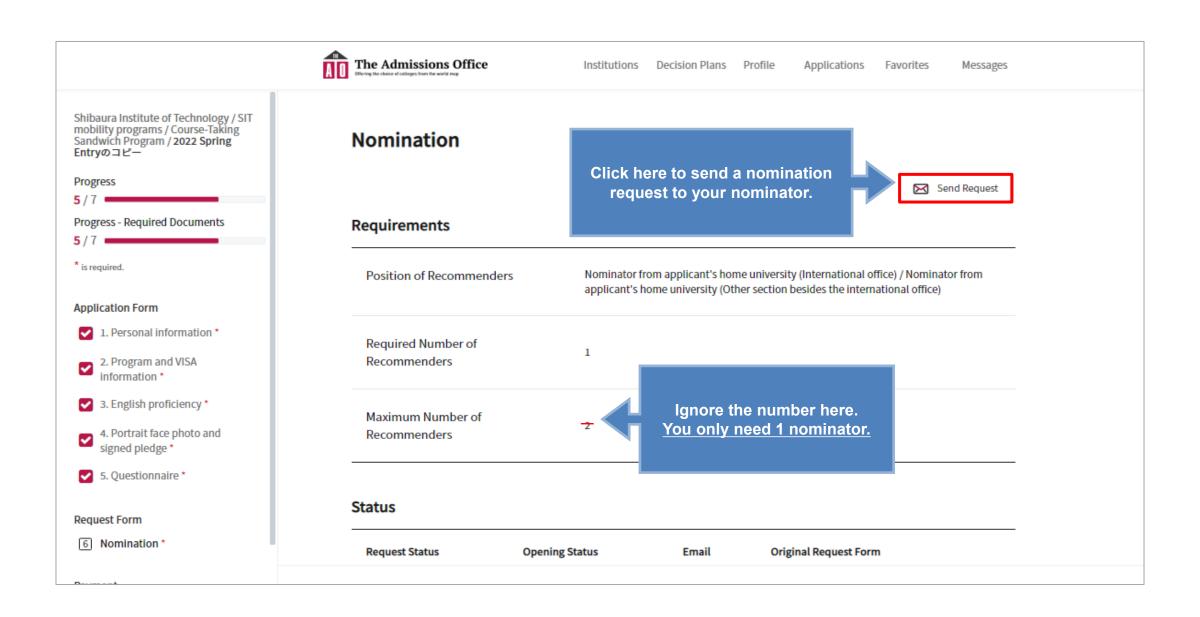

# Send a nomination request to your nominator

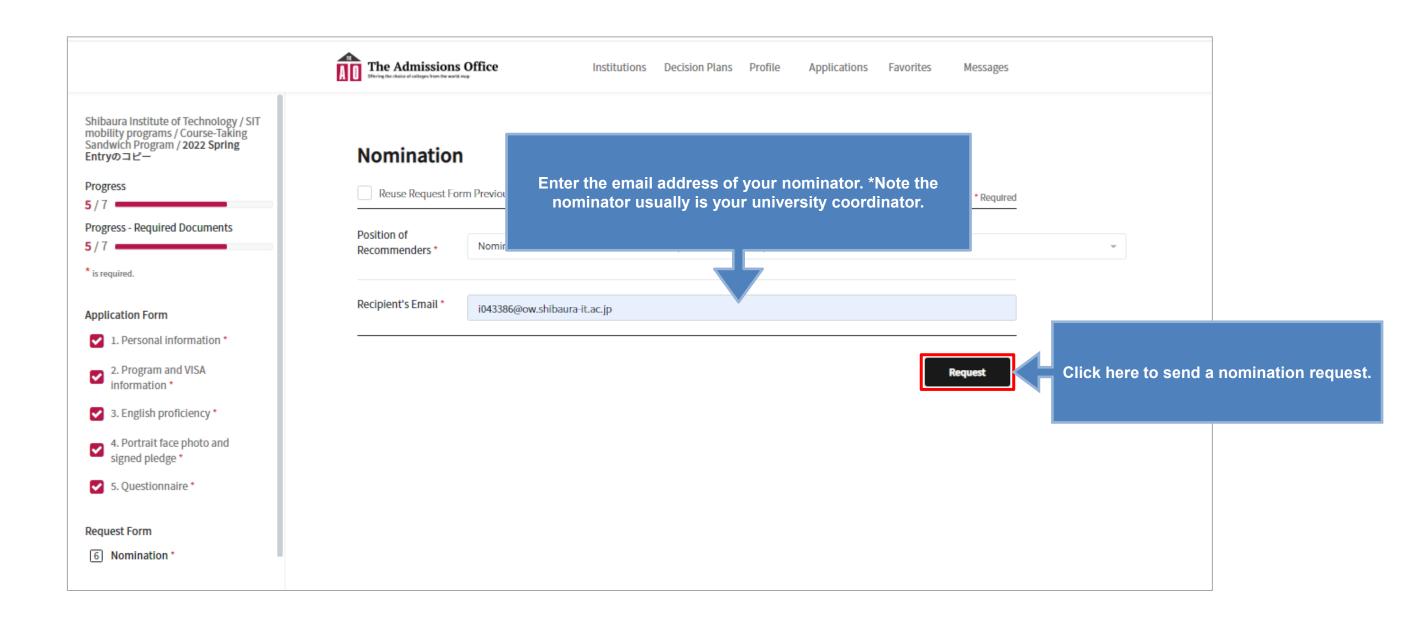

When you send a nomination request to your nominator, he/she will receive an email of the request.

Once your nominator complete and submit the nomination, you will also be notified by email.

# Send a nomination request to your nominator

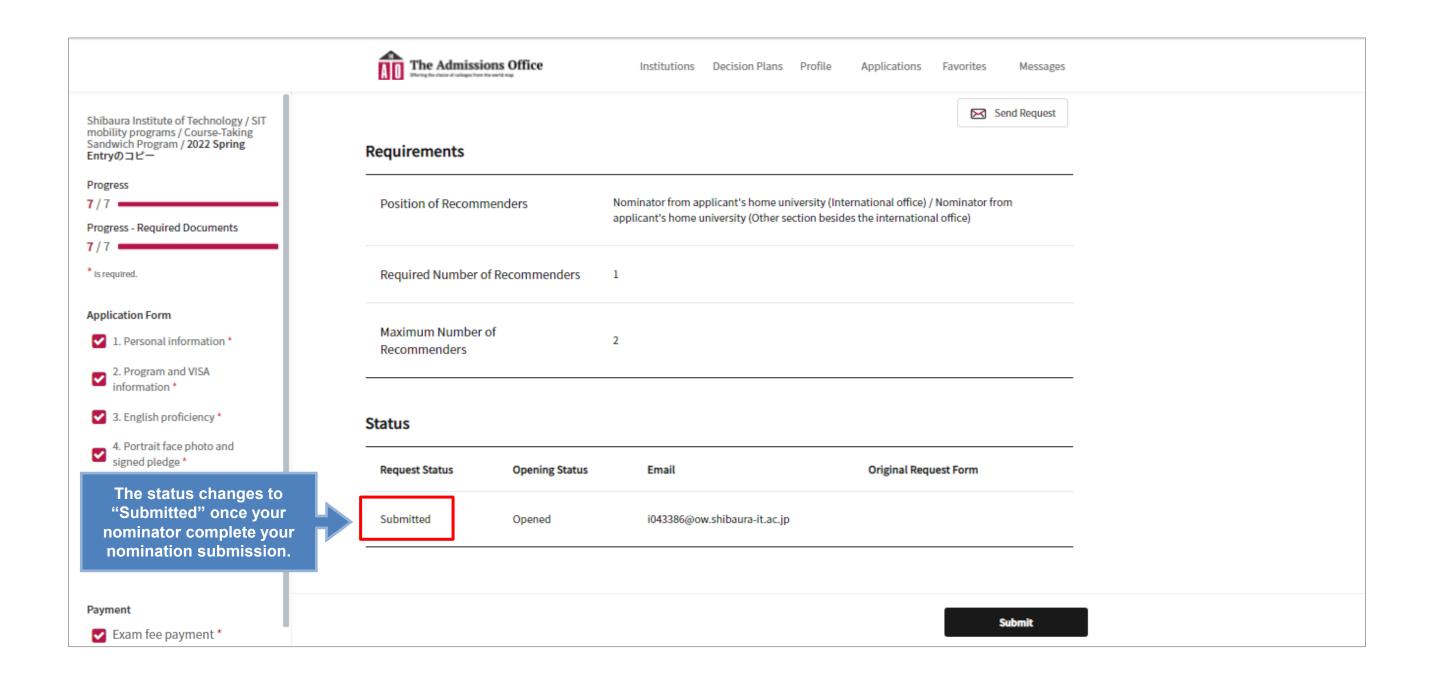

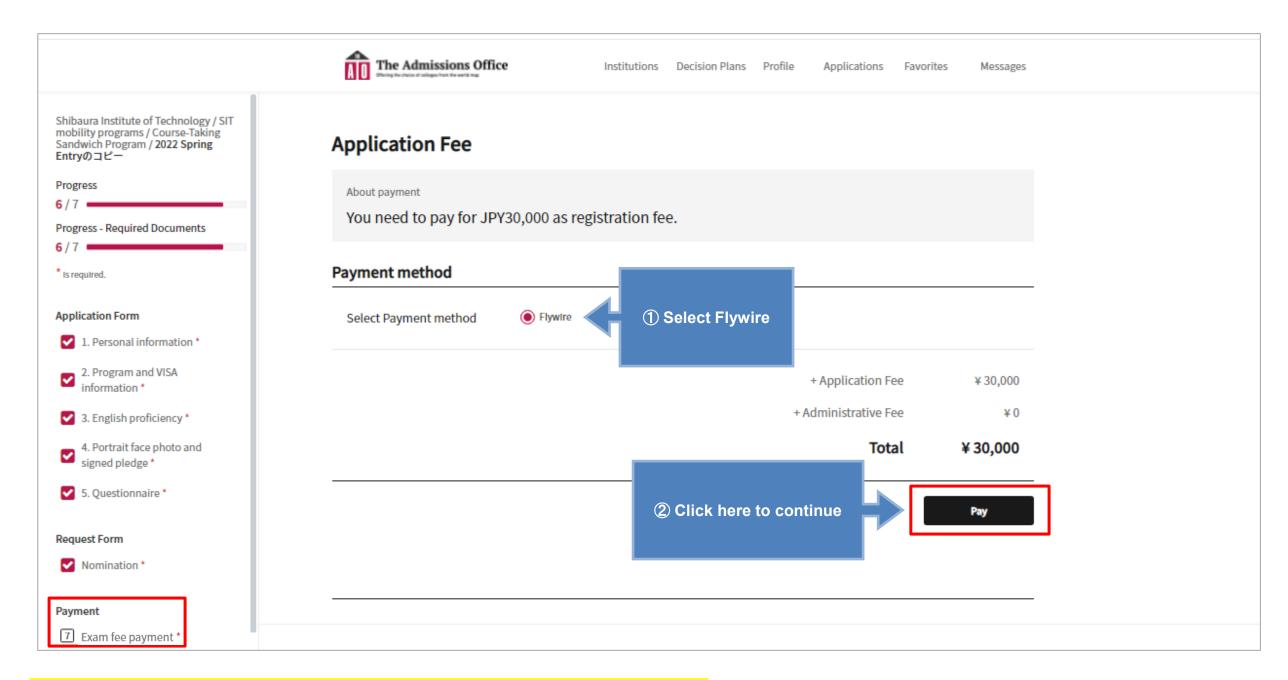

\*Please note "exam fee" means the application(registration) fee.

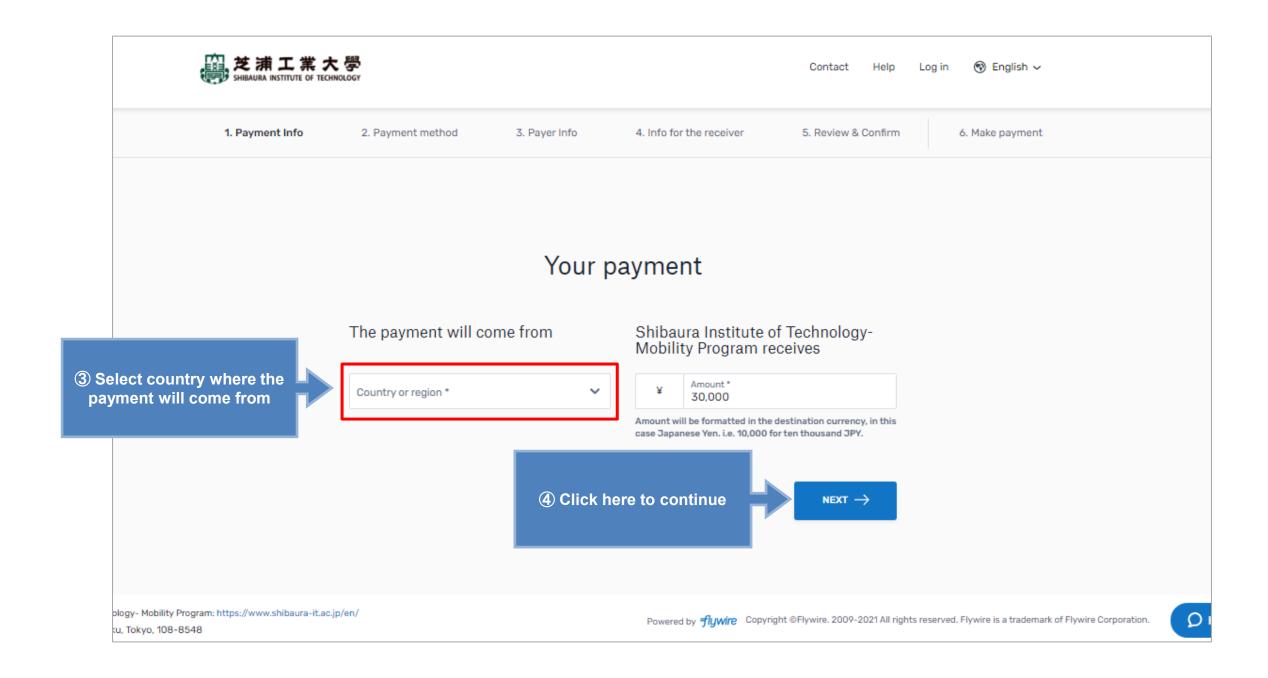

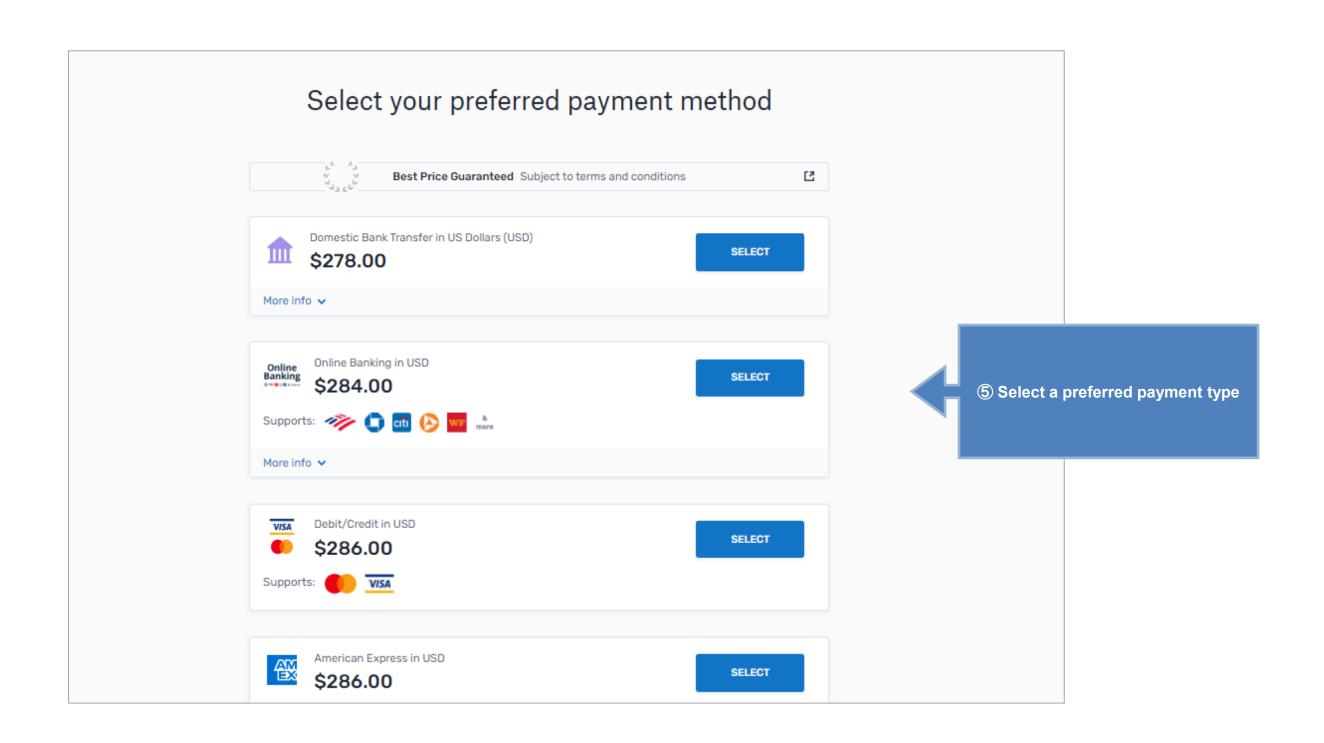

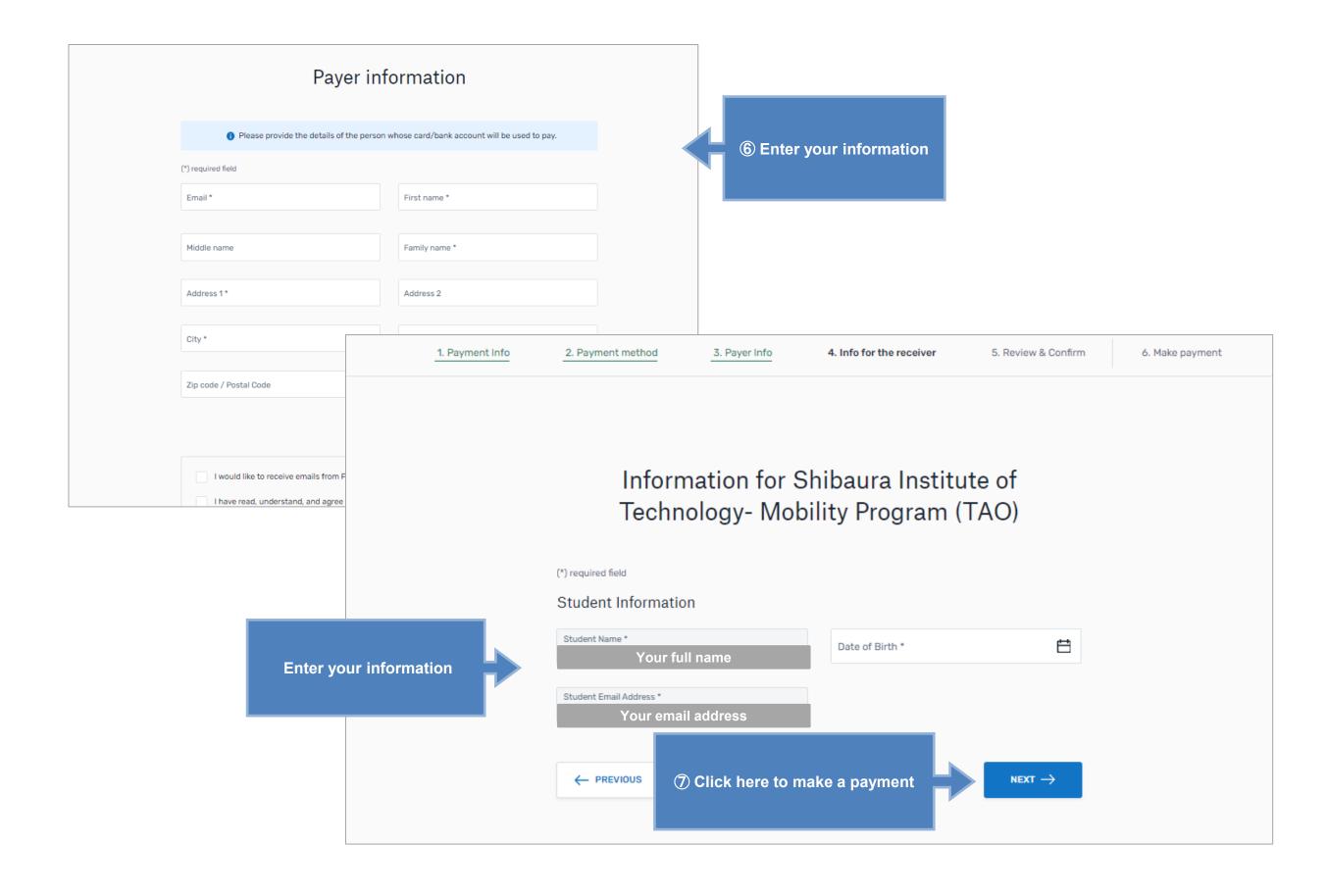

# Submit your application

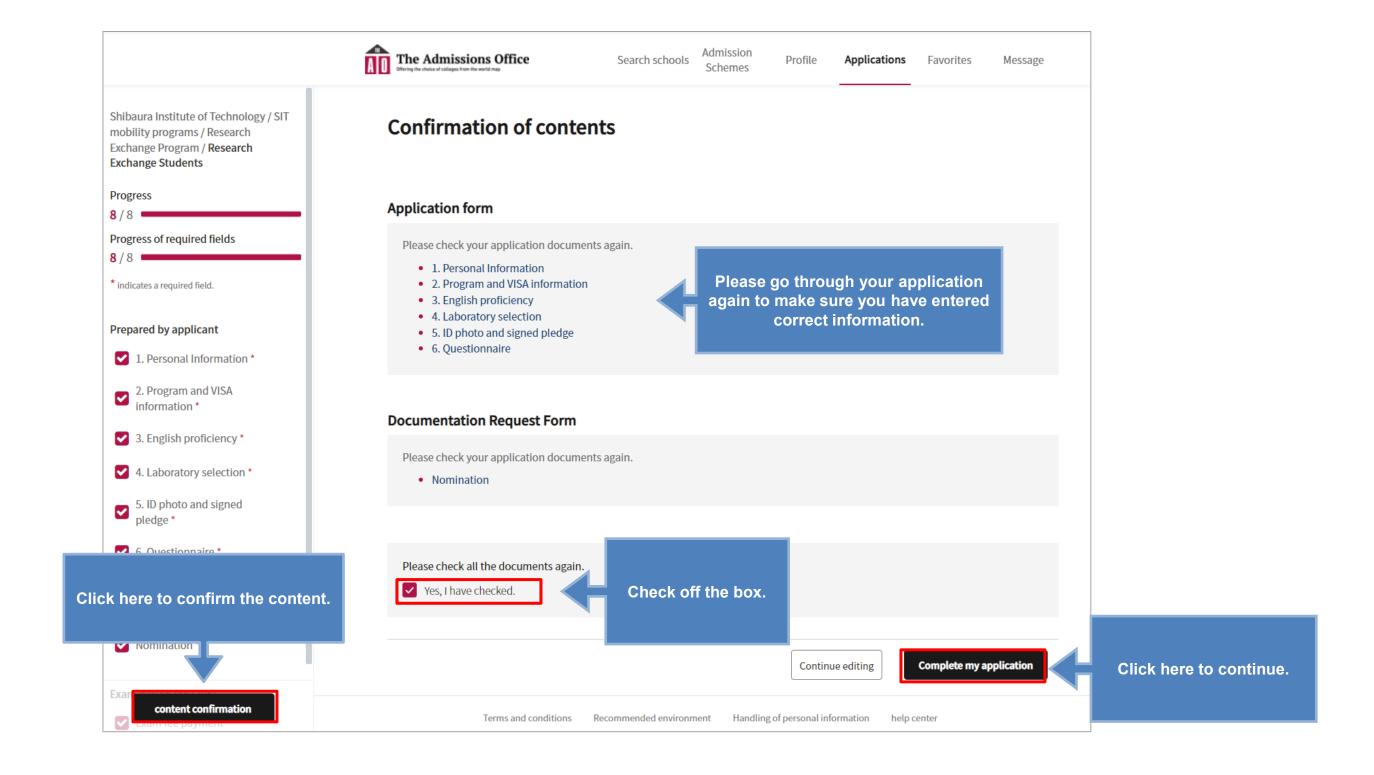

# Submit your application

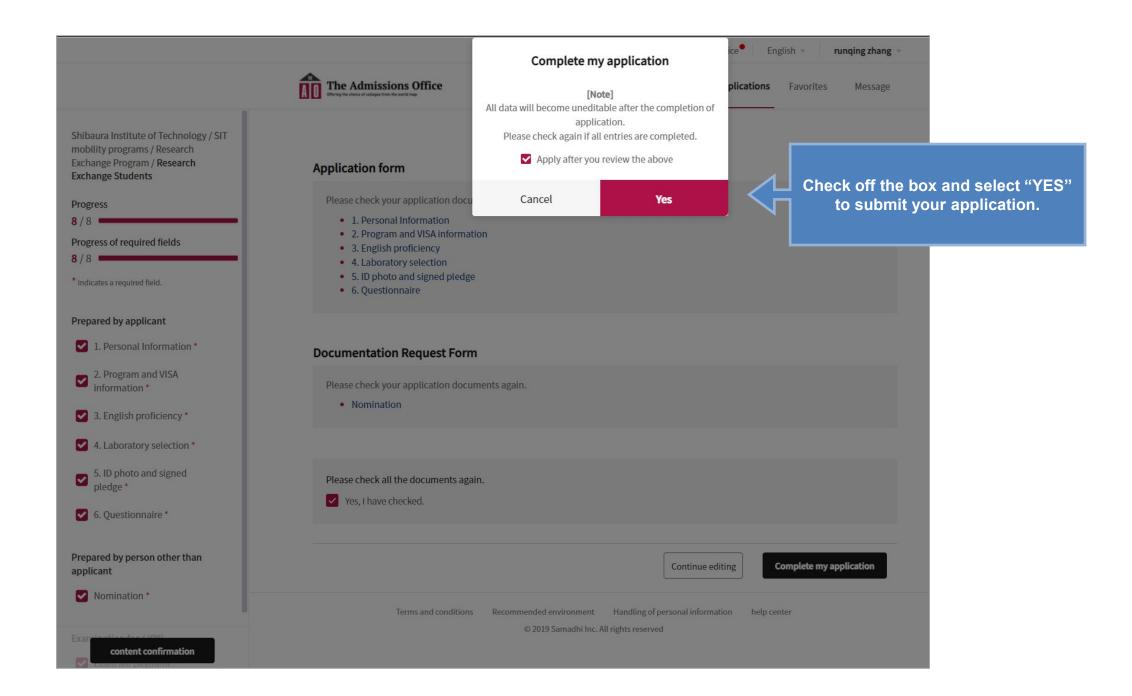

Make sure all application steps are completed before you make the final submission. This includes your nomination process and the application(registration) fee payment.